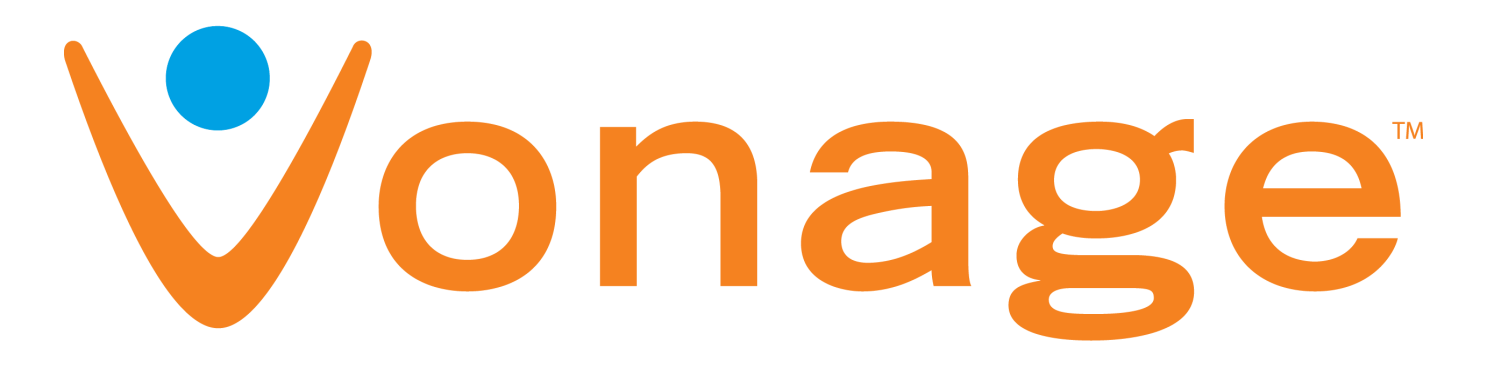

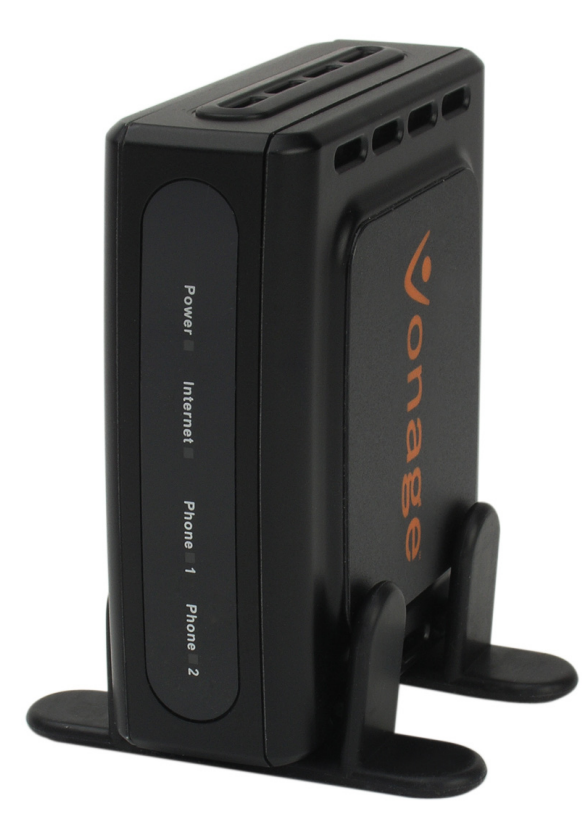

## **User Manual**

## POWERED BY D-Link

## **Welcome**

#### **Unleash Your Phone**

For assistance with installation or troubleshooting common problems, please refer to this User Manual or Quick Installation Guide.

Please visit www.vonage.com/vta to obtain the most up-to-date User Manual and a description of the latest VTA features.

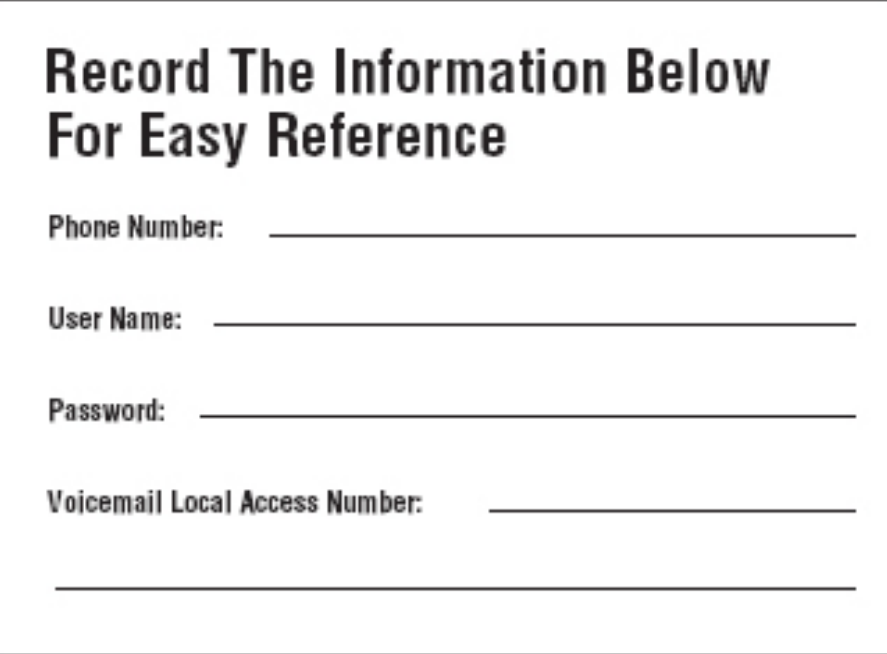

#### **Activation**

If you purchased your Vonage Telephone Adapter from a retail location, you must first activate your Vonage phone service by visiting www.vonage.com/activate. **After activation, wait 30 minutes before checking for a dial tone**.

You will need your MAC ID, which is located on your Vonage Telephone Adapter. The MAC ID is a combination of twelve letters and numbers. Be sure to enter all of the characters. After you have chosen a plan and activated, please follow the step-by-step installation guide to set up your equipment.

## **Table of Contents**

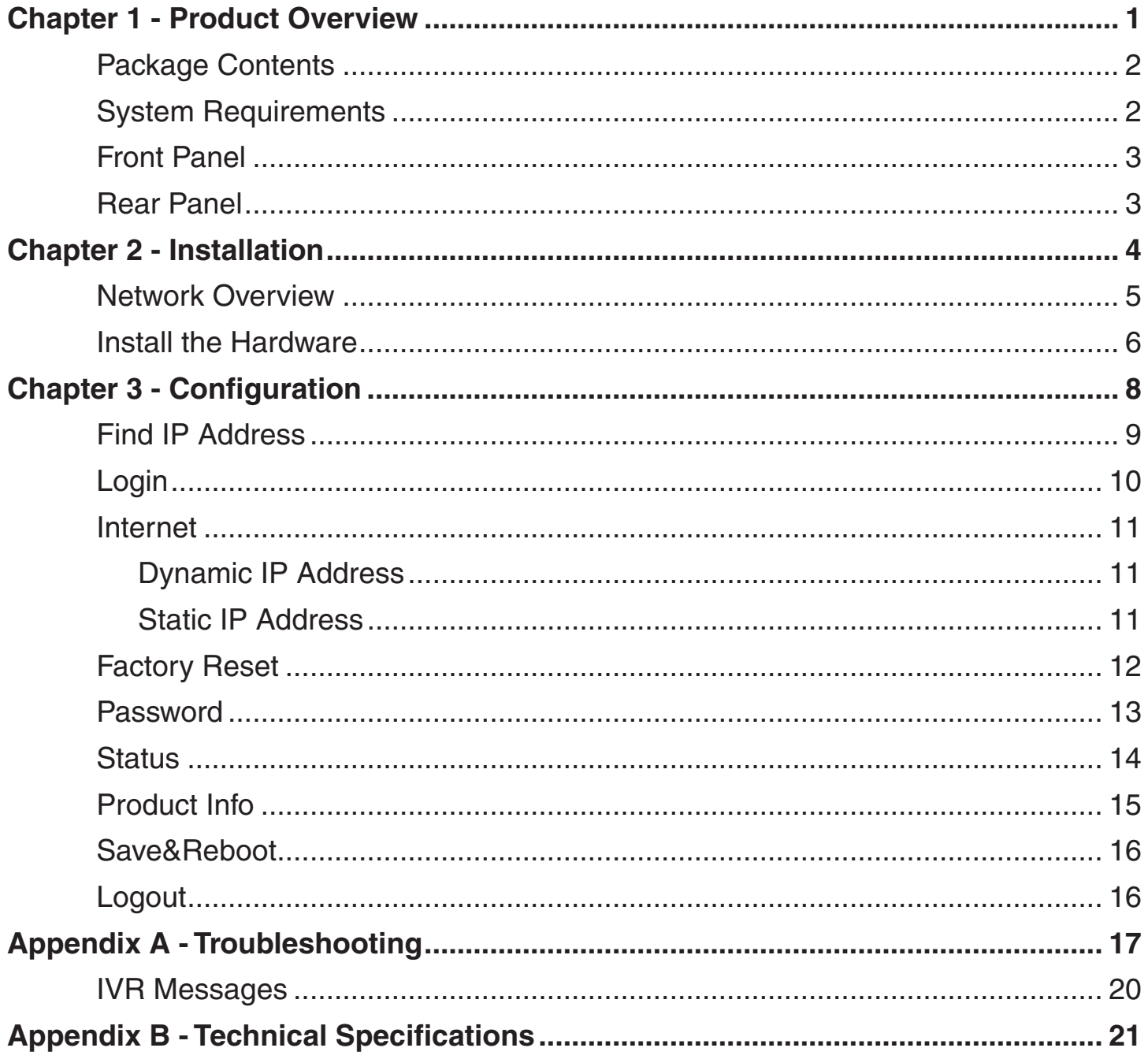

## <span id="page-3-0"></span>**Product Overview 1**

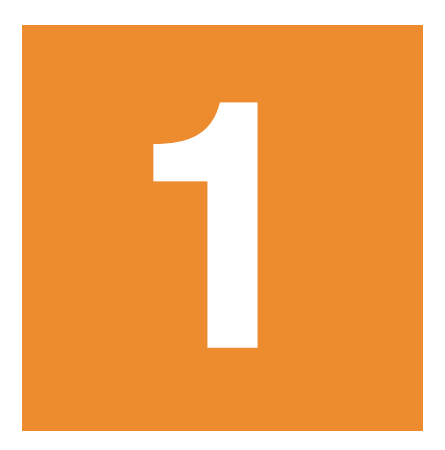

#### **Package Contents**

<span id="page-4-0"></span>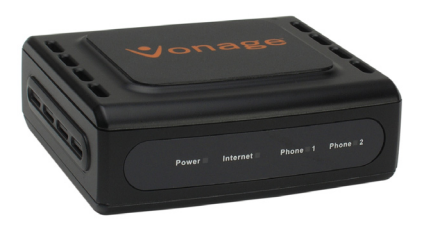

Vonage VTA Telephone Adapter

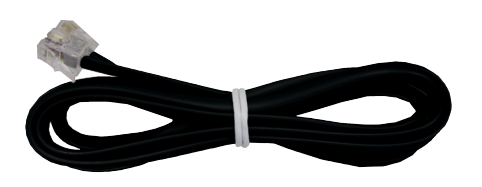

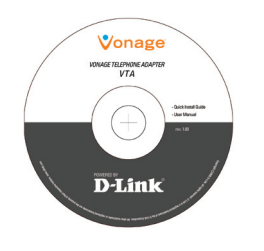

**Documentation** 

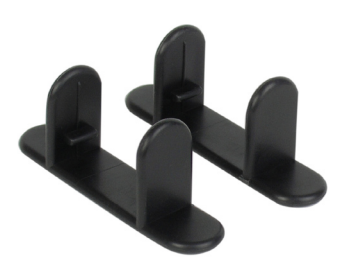

**Stand** 

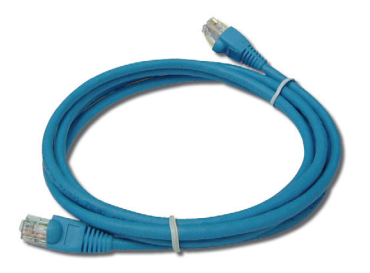

RJ-11 Phone Cable **Blue Ethernet Cable** 

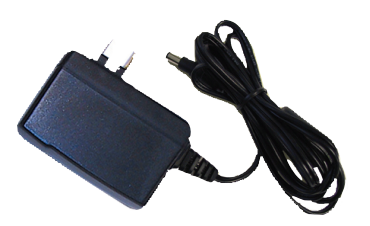

CD-ROM Power Adapter

## **System Requirements**

- An available Broadband connection
- Router
- A valid Vonage account\*

*\* If you purchased your Vonage Telephone Adapter from a retail location, you must first activate your Vonage phone service by visiting www.vonage. com/activate. After activation, wait 30 minutes before checking for a dial tone.*

#### **Front Panel**

<span id="page-5-0"></span>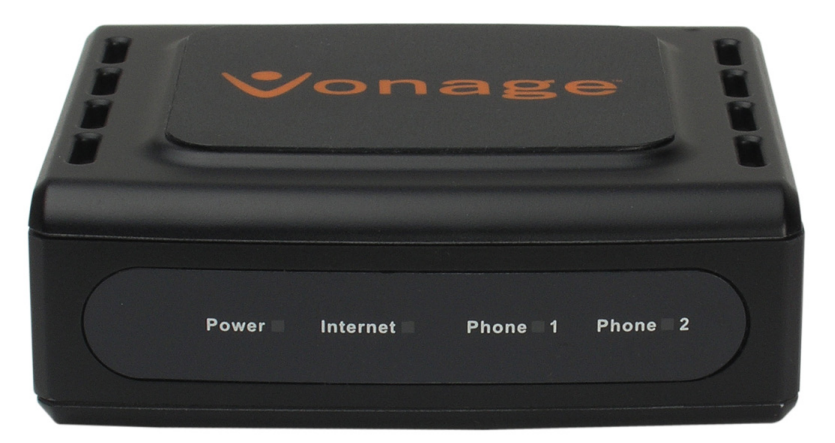

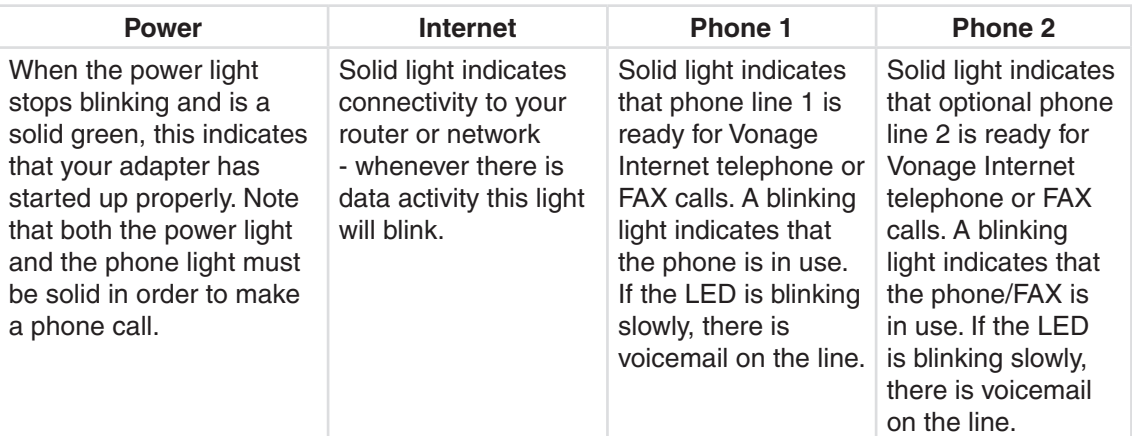

### **Rear Panel**

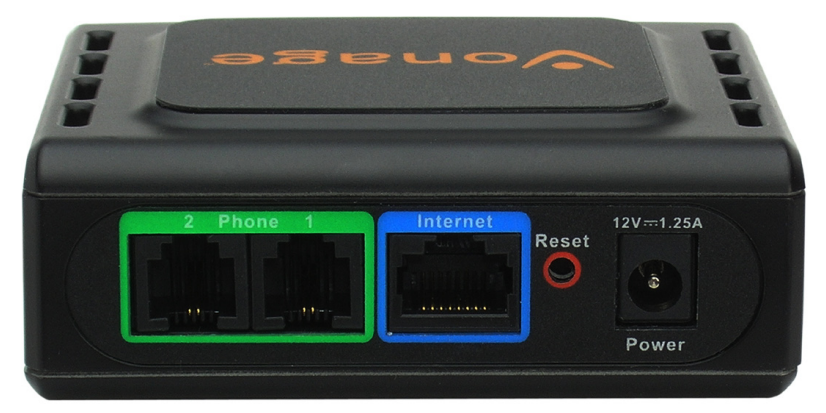

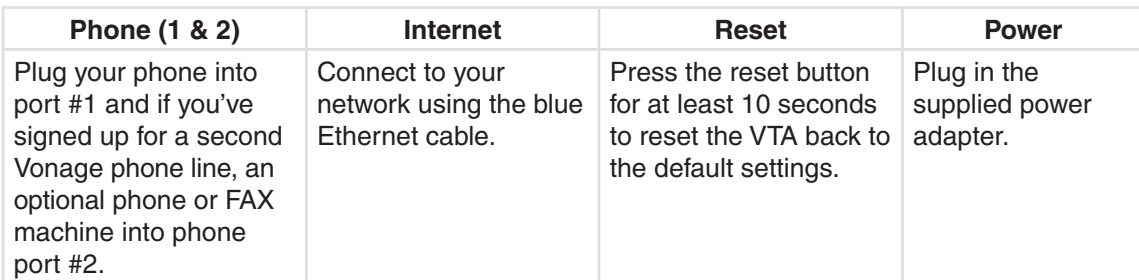

# <span id="page-6-0"></span>**Installation 2**

## **Network Overview**

<span id="page-7-0"></span>Below is a common way to connect your VTA to your network.

#### **YOUR NETWORK SETUP**

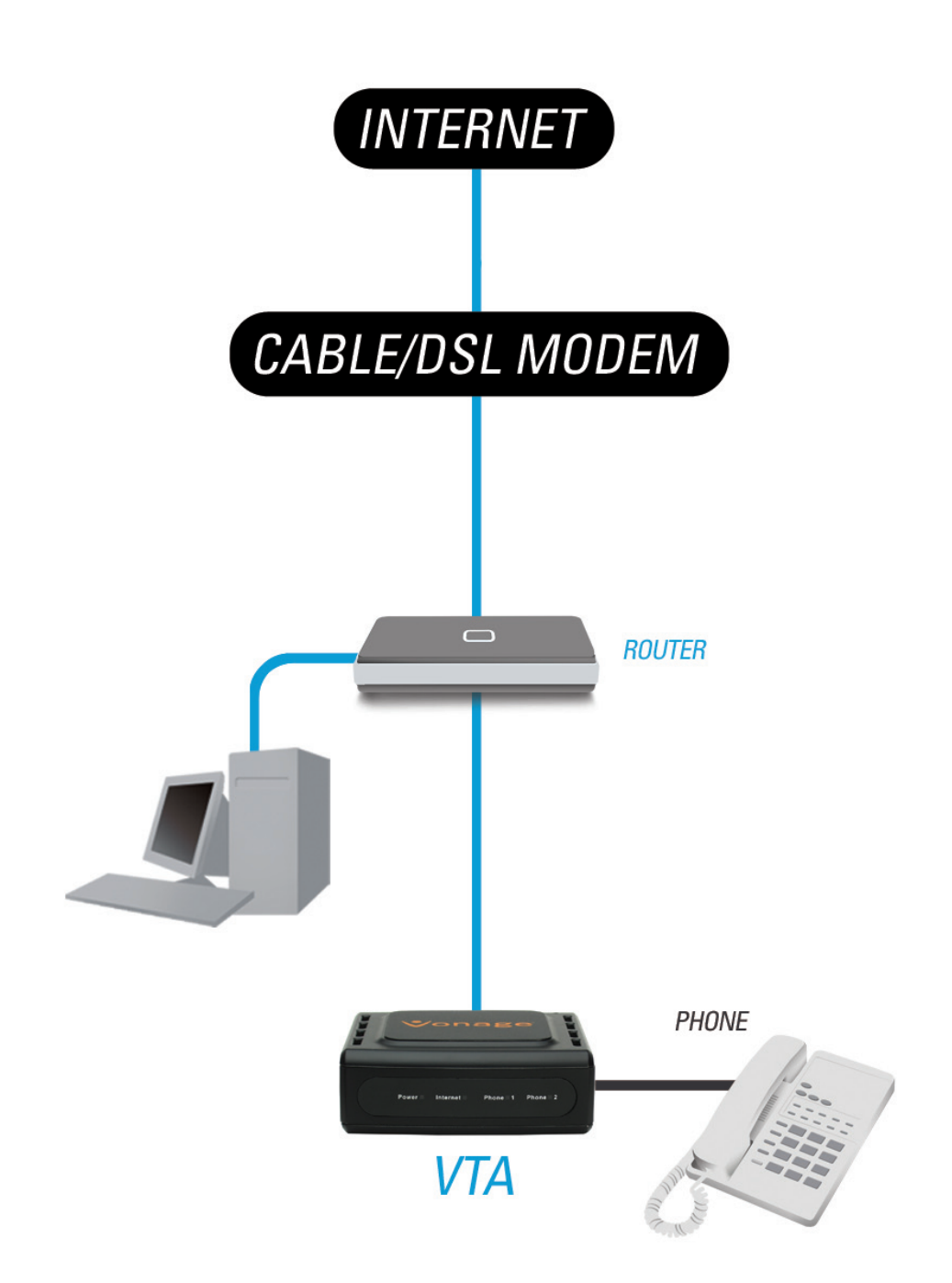

## **Install the Hardware**

<span id="page-8-0"></span>**1** Connect the blue Ethernet cable into the blue port labeled **Internet** on the back of the telephone adapter. Connect the other end to one of your router's Ethernet ports.

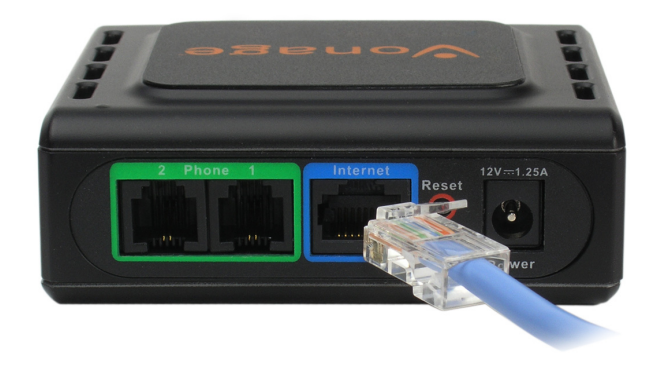

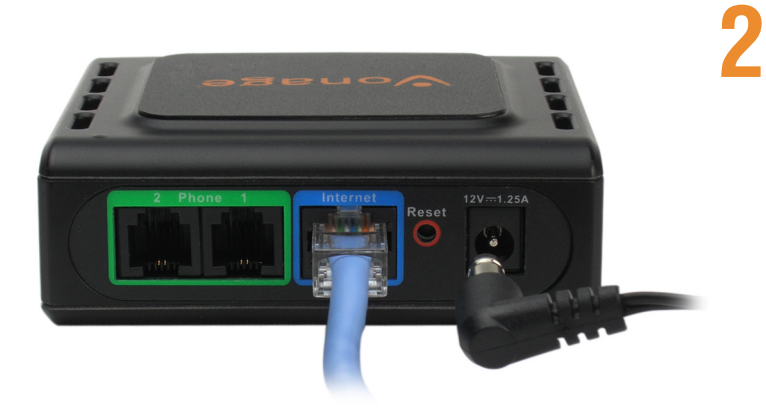

Connect the included power supply to the **Power** port of the Telephone Adapter. The Power LED will go through a blink sequence before turning solid green.

**Warning:** *Using a power supply with a different voltage will cause damage to the device and will void the warranty.*

Verify the status lights on the unit. The Power, Phone 1, and Internet status lights should be solid green. The Phone 2 light will be a solid green if you have a second Vonage line. (The Internet light will blink whenever there is data activity.) **3**

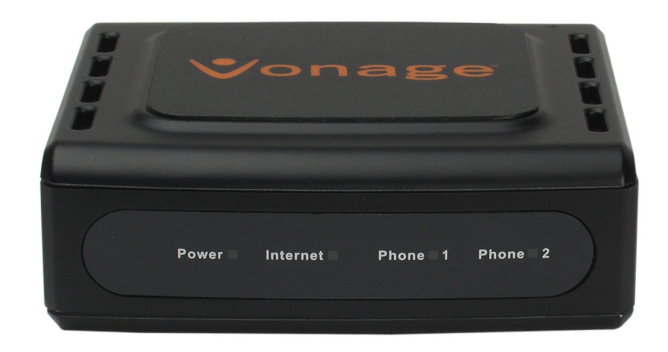

Insert the provided RJ-11 telephone cable into the green port labeled **Phone 1** on the back of the Vonage adapter. Connect the other end to your telephone. **4**

> If you activate a second Vonage phone line, then connect another phone or FAX machine into the **Phone 2** port.

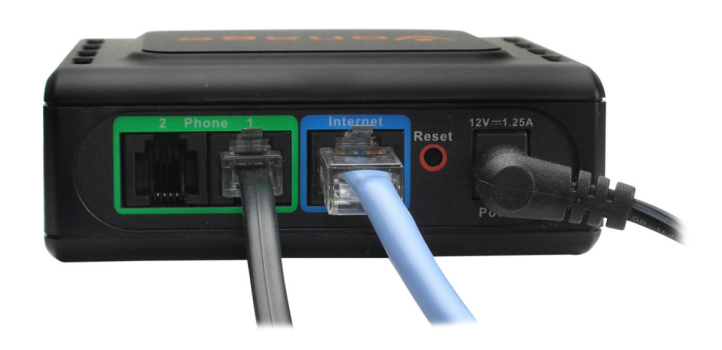

Check for dial tone. If you do not hear one, please consult the Troubleshooting section of this guide.

#### **Congratulations! You've finally freed yourself from the phone company.**

Once you hear the dial tone, please call 800-342-1791 to complete the installation process. Then, you're all set. Even if you are transferring your telephone number to Vonage, you can enjoy the great savings and super quality by using your Vonage phone service right NOW.

Bon Vonage!

*911 Service: Vonage's 911 offering is different from that offered by traditional telephone companies; please visit www.vonage.com/911 to learn more about it.*

## <span id="page-10-0"></span>**Configuration**

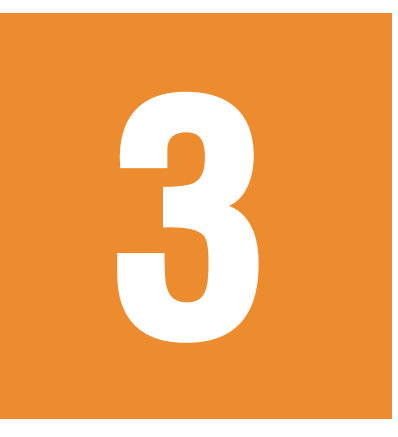

## **Find IP Address**

<span id="page-11-0"></span>The VTA telephone adapter has a built-in configuration utility. To access this utility, you need to obtain the IP address of the VTA. By default, the VTA telephone adapter automatically obtains an IP address from your DHCP enabled router or DHCP server. If you do not have DHCP enabled, the IP address will automatically be set to 192.168.15.254. If you do have DHCP disabled, you must use a 192.168.15.x network or statically assign the IP address of a computer to 192.168.15.x (where x is between 1 and 253). You can then connect to the configuration utility of the VTA and change its IP address to an available IP address of your network. You will need to change your computer back to the original IP address.

To find the IP address, log into your router or DHCP server and locate the DHCP table (reference the User Manual for your router or DHCP server as necessary). The table will display all of your network clients (using DHCP) that are connected. Search for the Vonage VTA's MAC address in the table and the IP address will be listed next to it. The MAC address is on the bottom of the Vonage VTA device.

**Note:** The terms *MAC Address* and *MAC ID* are used interchangeably.

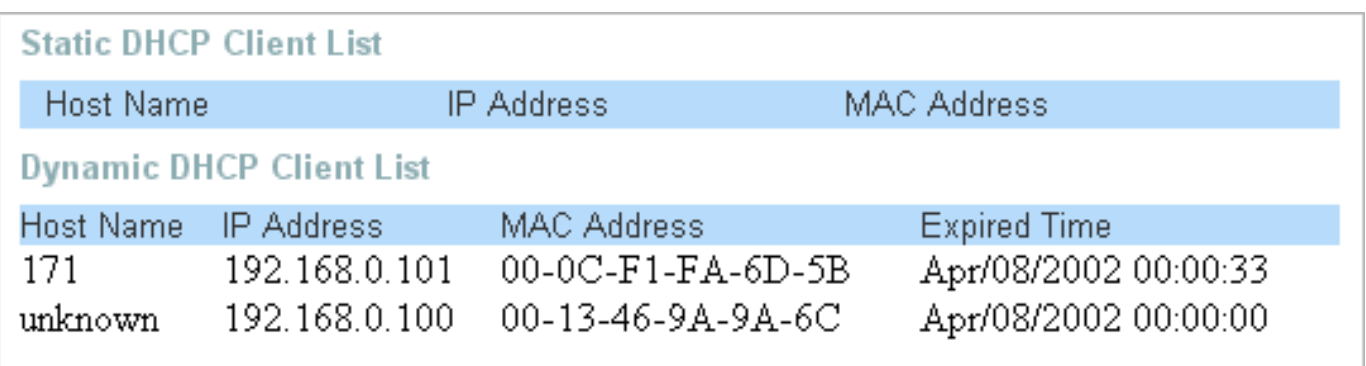

## **Login**

<span id="page-12-0"></span>Open a web browser such as Internet Explorer and enter the IP address (e.g. 192.168.0.100) of the Vonage VTA adapter.

Enter **user** for the username and your password (default password is **user**) and then click the **Login** button. It is recommended to change your password for security reasons. Please refer to page 13.

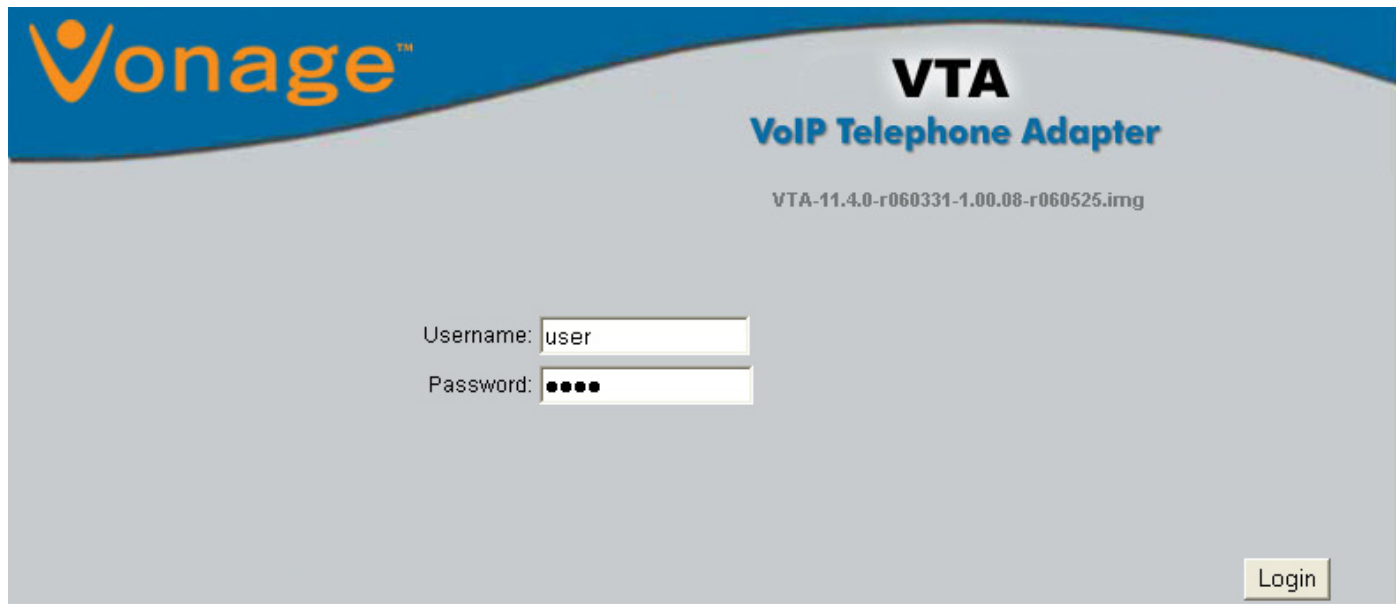

#### **Internet Dynamic IP Address**

<span id="page-13-0"></span>By default, the Vonage VTA device is set to **Dynamic IP Address**. Simply connect the device to your network and the VTA will receive an IP address from your router or DHCP server.

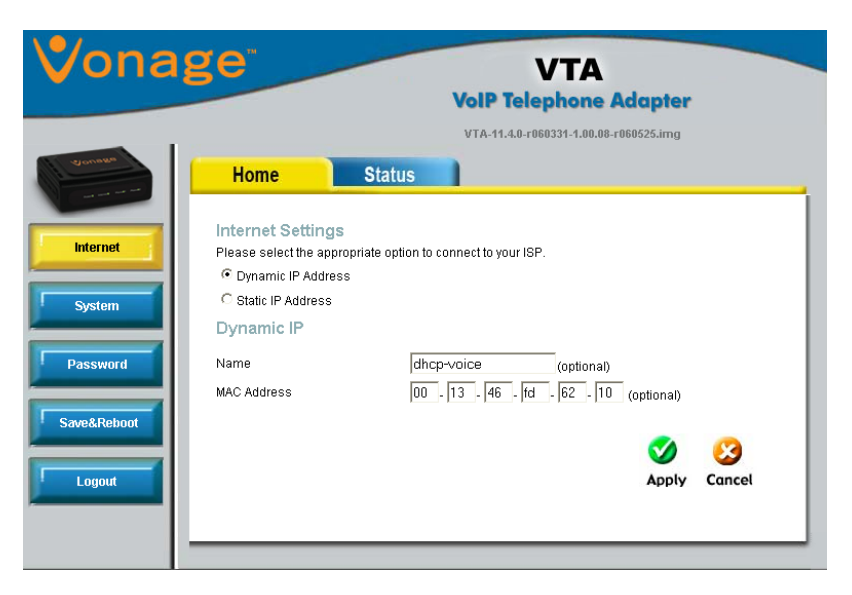

#### **Static IP Address**

If you want to statically assign an IP address, click **Static IP Address**.

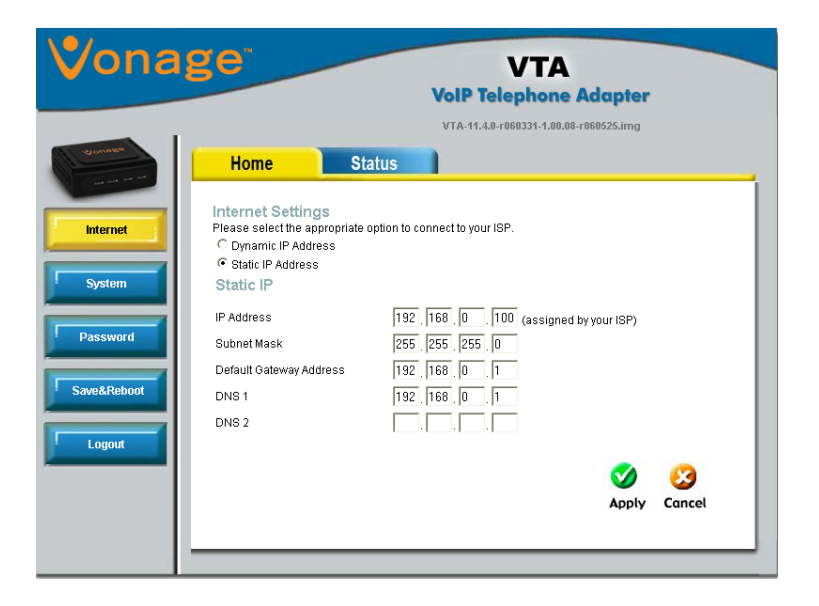

Enter the IP address, subnet mask, and default gateway address you would like to assign to the Vonage VTA. The default gateway address must be the IP address of your router or gateway.

## **Factory Reset**

<span id="page-14-0"></span>You may reset the VTA back to the factory default settings by clicking **Factory Reset**.

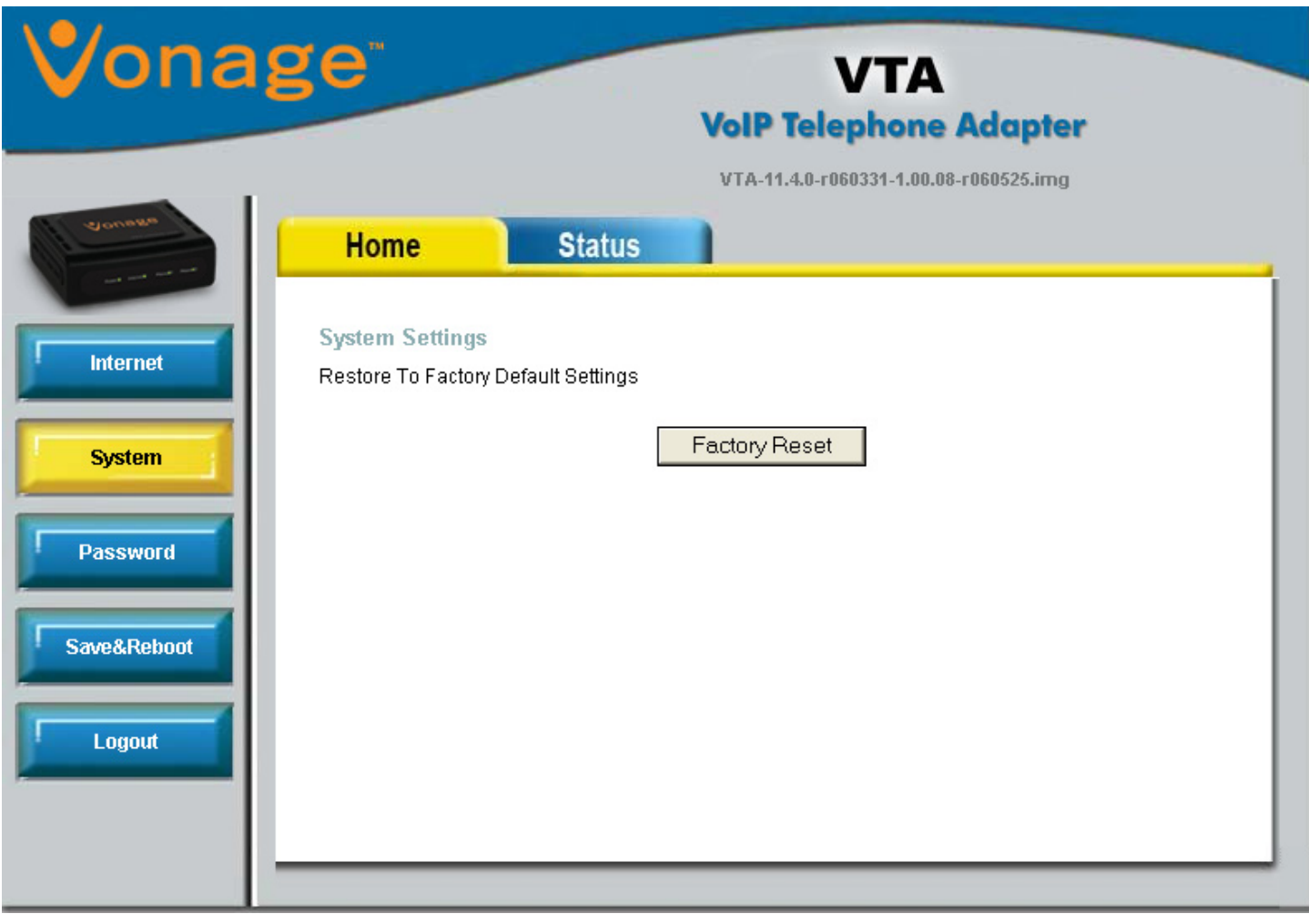

### **Password**

<span id="page-15-0"></span>You may change the User password on this page. Enter a new password and click **Apply** to save.

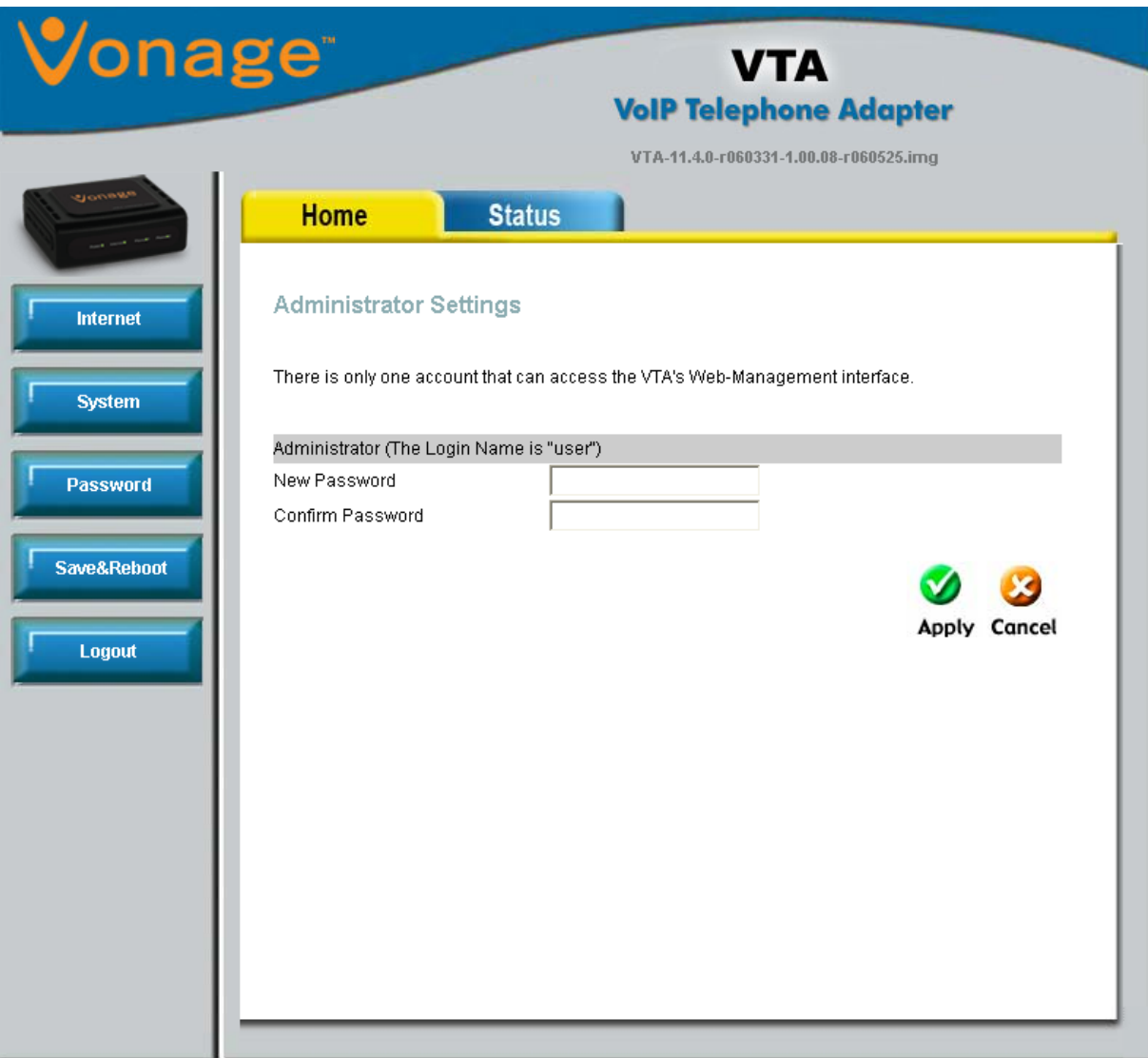

### **Status**

<span id="page-16-0"></span>The Traffic Statistics page will display traffic statistics of the Vonage VTA device.

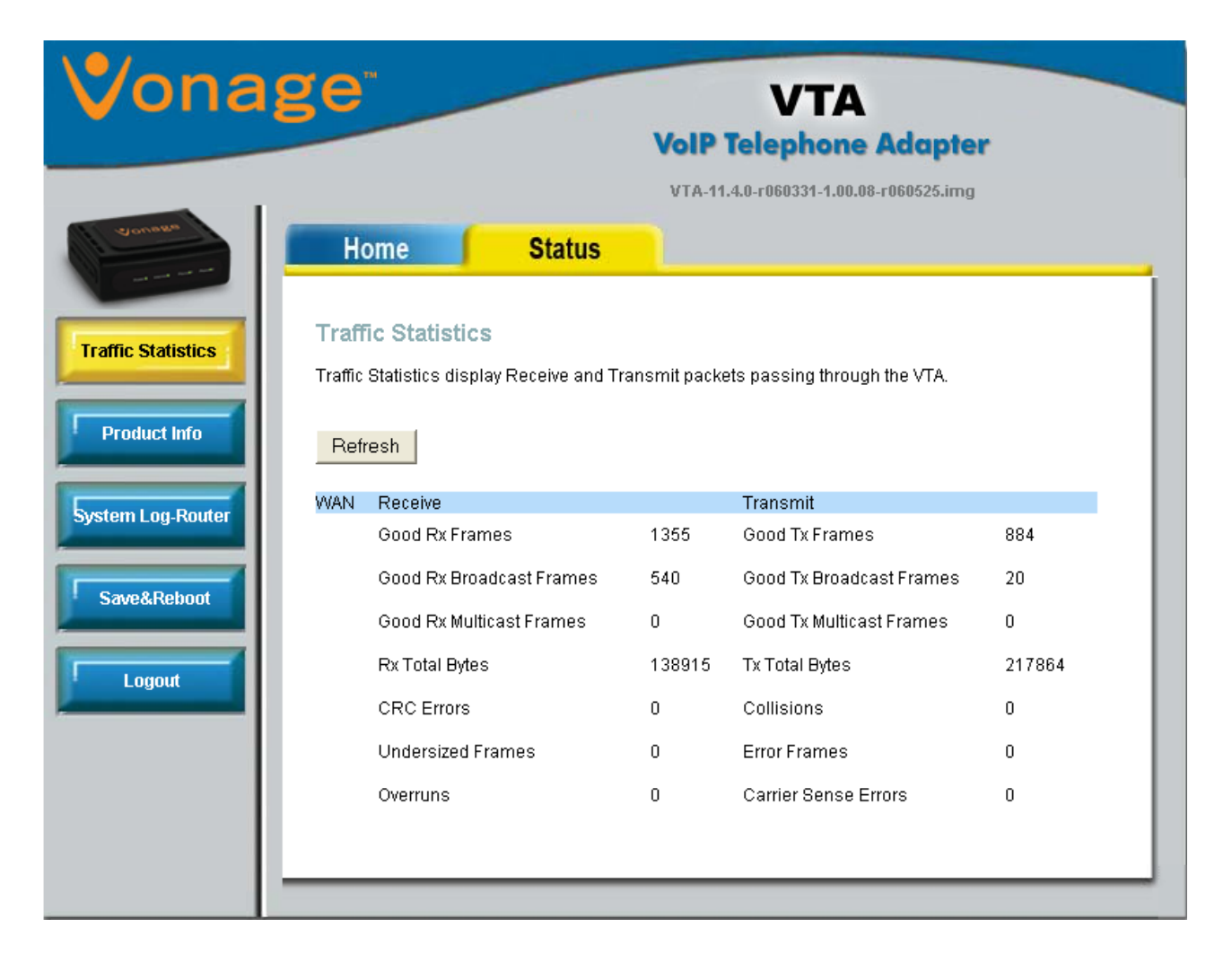

## **Product Info**

<span id="page-17-0"></span>The Product Info page will display product information of the Vonage VTA device such as the firmware version, software version, and MAC address.

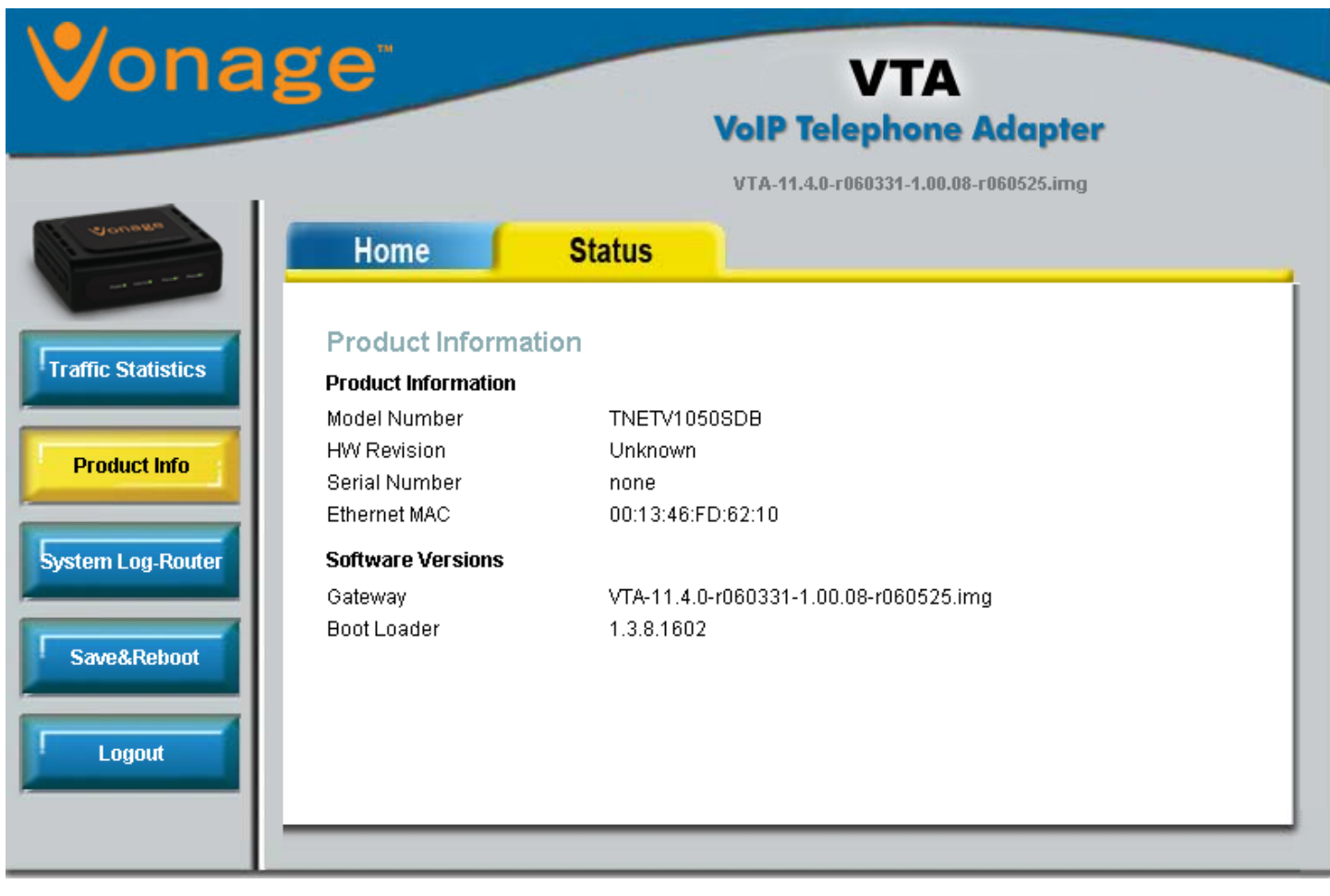

### **Save&Reboot**

<span id="page-18-0"></span>Click **Reboot** to restart the Vonage VTA device.

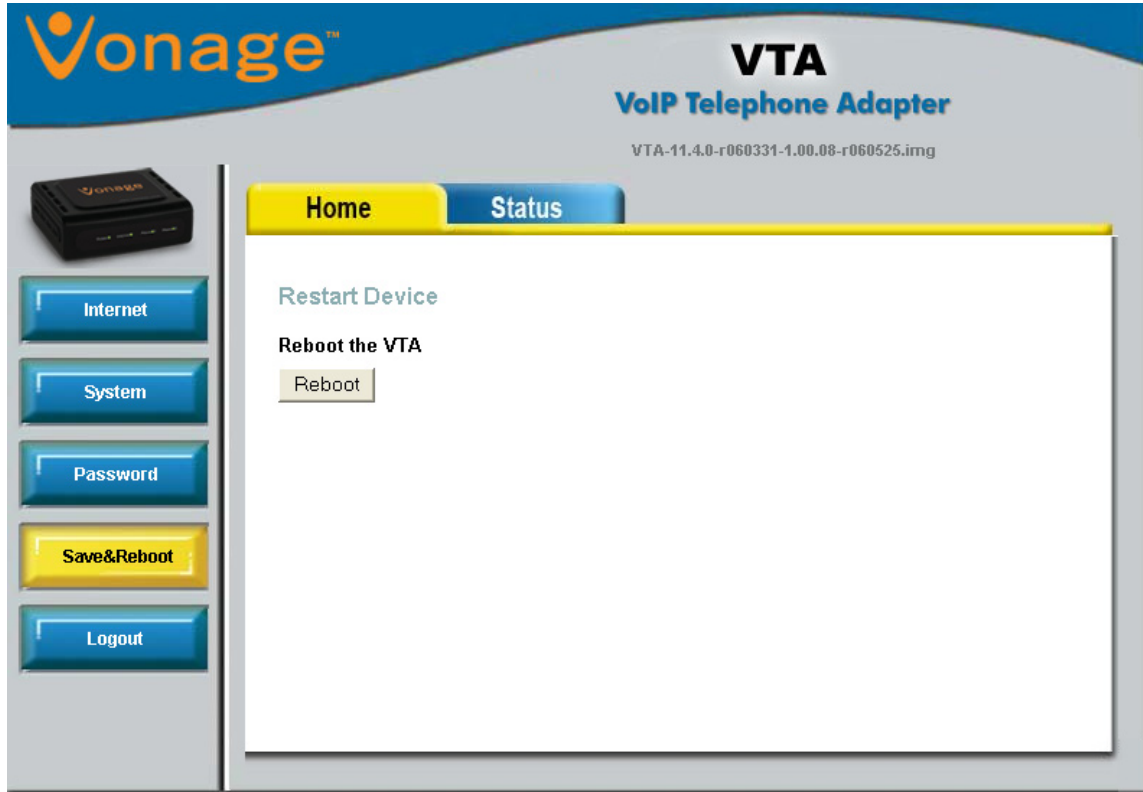

## **Logout**

Click **Logout** to exit the configuration utility. Click **OK** to verify.

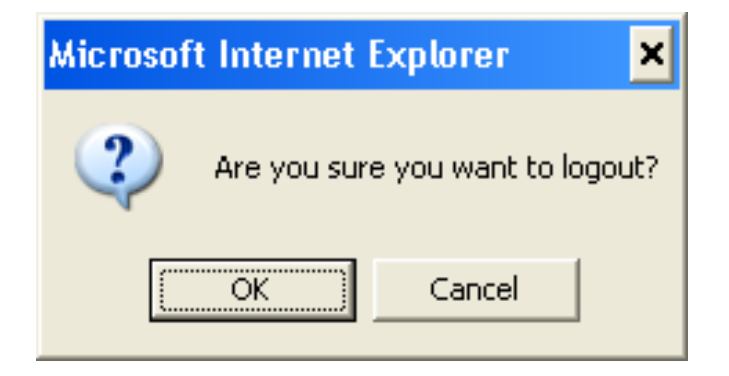

## <span id="page-19-0"></span>**Troubleshooting**

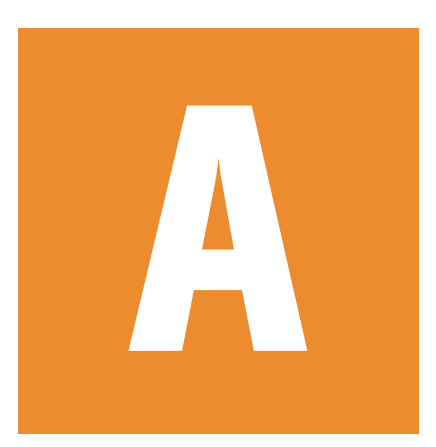

- Many installation issues, such as no dial tone on your telephone or no internet connection on your computer, can be resolved by resetting all the equipment. First power down in this order:
- 1. Computer (shut down properly, it is not necessary to disconnect power to your computer)
- 2. VTA (unplug power cord from back of device)
- 3. Router (unplug power cord from back of device)
- 4. DSL or Cable Modem (unplug power cord from back of device)

Wait at least 30 seconds. Confirm that all the network cables are firmly snapped into the jacks on all the devices. Then, one device at a time, plug the power back in snugly in this order:

#### 1. DSL or Cable Modem

Wait for the lights to come back on for power and external network connection before continuing. Connecting back up to the Internet Service Provider may take several minutes.

#### 2. Router

Wait for the lights to come back on for power and status before continuing. Wait at least 30 seconds.

#### 3. VTA

Wait for the power and phone lights to be a solid green. (The Internet light will blink whenever there is data activity.) At this point, you should have dial tone.

#### 4. Computer

• If you are transferring your phone number from your current phone company to Vonage, you will be assigned a temporary Vonage phone number. Until the transfer has completed, most people calling your phone number will ring your old line. They would need to call the temporary phone number to ring your Vonage phone. However, Vonage customers calling either your current phone number or the temporary phone number will ring your Vonage phone. Note: You will receive email notification from Vonage when the phone number transfer has completed. The temporary number will then be terminated.

#### Appendix A - Troubleshooting

During the startup process you may notice that the Power light on the front of the VTA is blinking. These blinks indicate that the VTA is booting up with Vonage service. You may find the following blink sequences helpful to you:

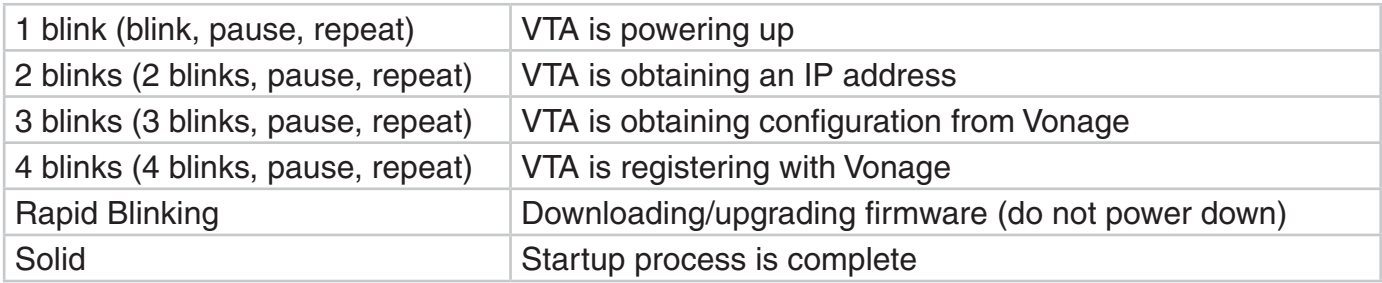

<span id="page-22-0"></span>Your Vonage telephone adapter comes equipped with some pre-programmed voice messages to help troubleshoot issues with your device. The errors are listed below and will automatically be played in the case there is an error when you lift the receiver of a phone attached to your device.

The following IVR messages are played on the Vonage VTA:

#### **1. "The Vonage device has no network connectivity."**

You will hear this message when your phone line is properly set up and ready for calls, but your Internet connection is down. Check to see if you are able to access the Internet from your computer that is connected to your router. If not, check with your Internet Service Provider to determine if they are having connection issues in your area.

#### **2. "The Vonage device has no network settings."**

You will hear this message when your phone line is properly set up, but there are insufficient or incorrect network settings. If you have set a static IP address, verify that the Default Gateway and the DNS server address is the IP address of your router (refer to page 11). Network issues may be resolved by resetting your equipment. Refer to page 19 for details.

#### **3. "The Vonage device cannot contact the Vonage network."**

You will hear this message when your phone line is properly set up but cannot connect to the Vonage network. This may be due to a change to the network settings. For example you may be experiencing firewall issues. Check if your network setup has changed since you last connected to the Vonage network.

#### **4. "This telephone line cannot register to the Vonage network."**

You will hear this message when your phone line is properly set up and can connect to the Vonage network, but cannot register to Vonage. Please verify that your router in front of the VTA device is not blocking any incoming traffic. If SPI is enabled on the router, disable it.

#### **5. "Your phone maybe plugged into the incorrect phone port. Please try the other port. If you believe that you are connected to the correct phone port, please log into your web account to check the status of your service."**

You will hear this message when your telephone is connected into a phone port that is not set up for Vonage service. If you are plugged into Port 2, try moving to Port 1. In addition, you can check the status of your Vonage service by logging into your web account.

#### **For more troubleshooting tips, visit www.vonage.com/help.**

## <span id="page-23-0"></span>**Technical Specs B**

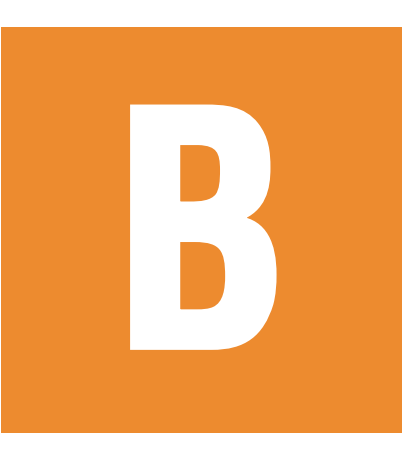

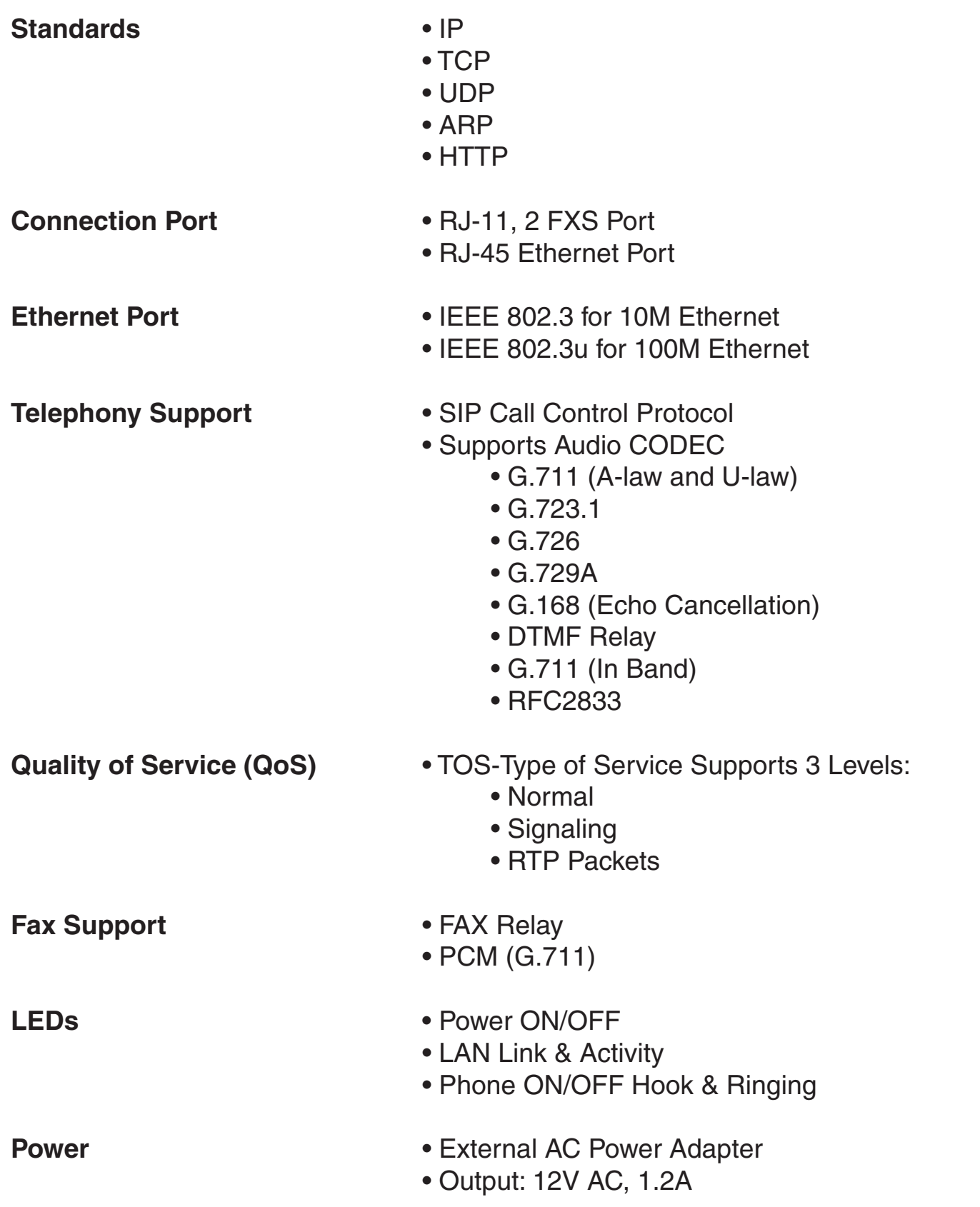

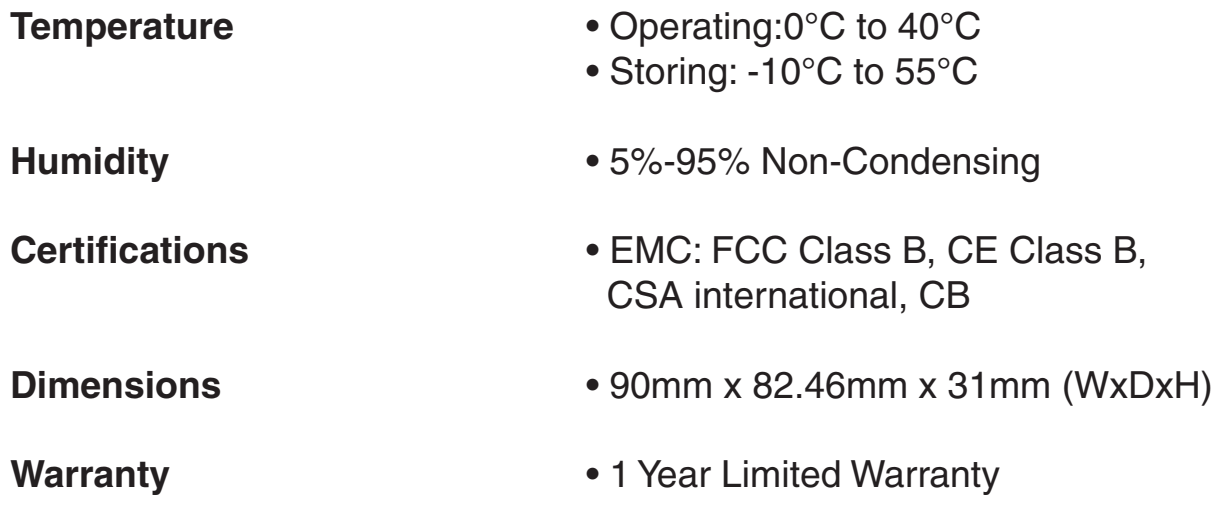

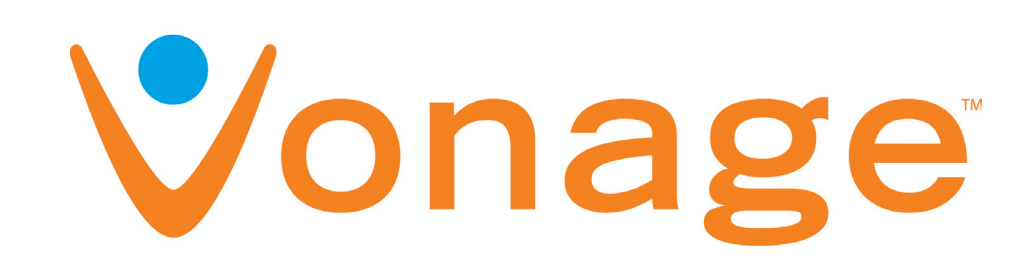

Vonage USA Version 1.2 July 14, 2006

Copyright ©2006 D-Link Corporation/D-Link Systems, Inc. All rights reserved. D-Link and the D-Link logo are registered trademarks of D-Link Corporation or its subsidiaries in the United States and other countries. Other trademarks are the property of their respective owners.